# KORISNIČKI PRIRUČNIK ZA SMART KIT

### **VAŽNA NAPOMENA:**

Prije instaliranja ili povezivanja svojeg Smart Kita (bežičnog modula) pažljivo pročitajte ovaj priručnik. Sačuvajte ovaj priručnik za buduću uporabu.

# SADRŽAJ

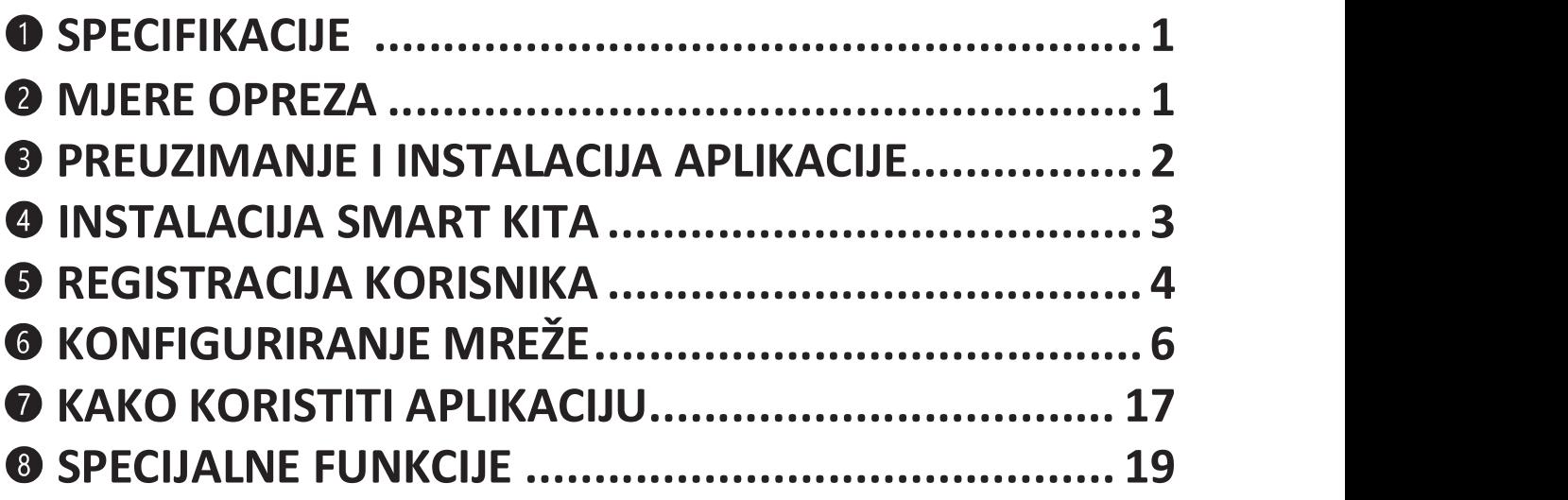

### IZJAVA O SUKLADNOSTI

Ovime izjavljujemo da je ovaj Smart Kit u skladu s bitnim zahtjevima i drugim odgovarajućim propisima Direktive 2014/53/EU. U privitku je primjerak potpune Izjave o sukladnosti (samo proizvodi za Europsku uniju).

## 1 SPECIFIKACIJE

Model: EU-OSK105,US-OSK105 Norma: IEEE 802. 11b/g/n Vrsta antene: integrirana antena Frekvencijski pojas: 2400-2483,5 MHz Radna temperatura: 0°C~45°C/32°F~113°F Relativna vlažnost: 10%~85% Izvor napajanja: DC 5V/300mA Maksimalna TX snaga: <20dBm

## 2 MJERE OPREZA

- Kompatibilni operativni sustavi: iOS, Android.
- Molimo vas da redovito ažurirate svoju aplikaciju.
- Zbog mogućih posebnih slučajeva možda svi Android i iOS sustavi neće biti kompatibilni s aplikacijom. Nismo odgovorni za bilo koji problem nastao zbog nekompatibilnosti.
- · Strategija zaštite bežične veze Smart Kit podržava samo WPA-PSK/WPA2-PSK enkripciju i nikakvu enkripciju podataka. Preporučuje se WPA-PSK/WPA2-PSK enkripcija.
- Mjere opreza
- Zbog određenih stanja mreže kontrolni proces može ponekad generirati prekid. Ako se to dogodi, prikaz između modula i aplikacije može se razlikovati. Molimo, nemojte da vas to zbuni.
- Rezolucija kamere pametnog telefona mora biti 5 uspješno.
- Zbog različitih stanja mreže ponekad može doći do prekida veze, nakon čega će biti potrebno ponovo provesti<br>konfiguriranje mreže.
- Radi razvoja proizvoda, aplikacija je podložna nadogradnji bez prethodne najave. Stvarni proces konfiguriranja mreže može se razlikovati od procesa prikazanog u priručniku.
- Vrijedit će stvarni proces konfiguriranja.<br>- Za više informacija pogledajte servisnu web stranicu.

### 3 PREUZIMANJE I INSTALIRANJE APLIKACIJE

**OPREZ**: Sljedeći QR kod služi samo za preuzimanje aplikacije. Razlikuje se od QR koda koji dolazi uz SMART KIT.

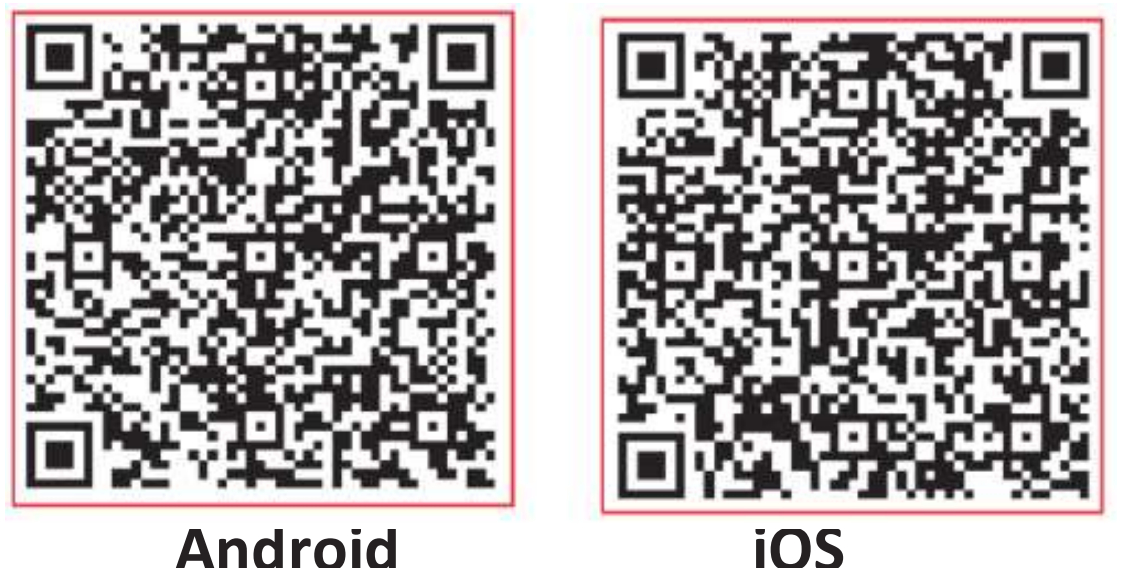

- Android korisnici: skenirajte Android QR kod ili posjetite Google Play trgovinu te potražite 'NetHome Plus" i preuzmite aplikaciju.
- iOS korisnici: skenirajte iOS QR kod ili posjetite App Store te potražite 'NetHome Plus" i preuzmite aplikaciju.

# 4 INSTALACIJA SMART KITA (bežični modul)

 $(1)$  Uklonite zaštitnu kapicu Smart Kita (bežičnog modula).

 $(2)$  Otvorite prednji panel i ubacite Smart Kit (bežični modul) u za to rezervirani utor.

(3) Zalijepite QR kod koji dolazi uz Smart Kit (bežični modul) na bočni panel uređaja, što osigurava da ga možete praktično skenirati s pametnim telefonom. Alternativno, korisnik može skenirati QR kod i spremiti ga u telefon.

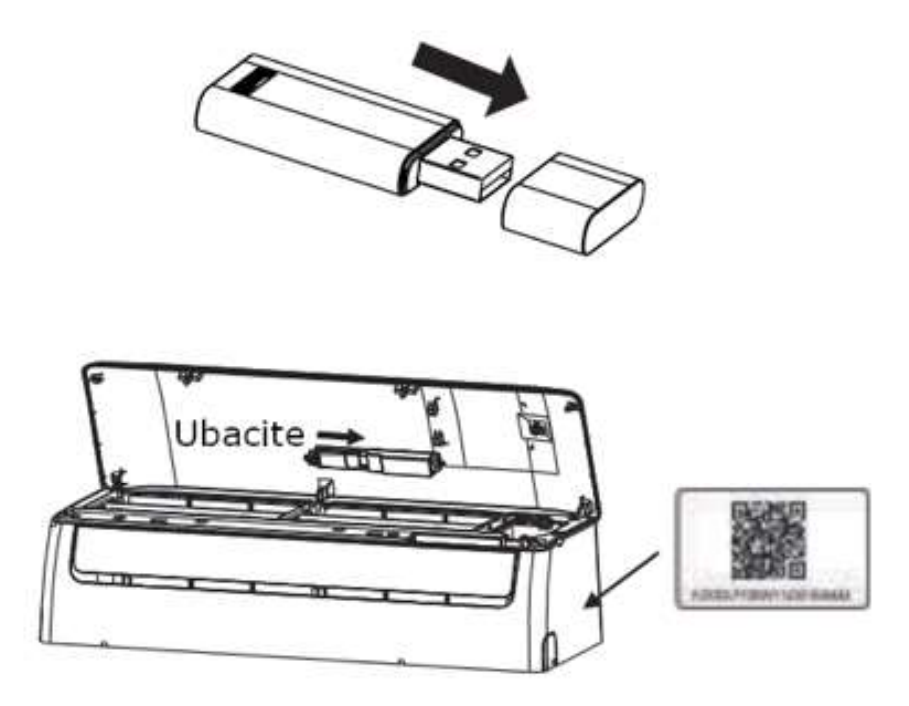

UPOZORENJE: Ovo sučelje je kompatibilno samo sa SMART<br>KITOM (bežičnim modulom) koji nudi proizvođač.

## 5 REGISTRACIJA KORISNIKA

- · Provjerite je li vaš mobilni uređaj spojen na bežični modem. Također, bežični modem mora biti spojen na Internet prije<br>registracije korisnika i mrežne konfiguracije.<br>• Preporuča se prijava s vašom e-mail adresom i aktiviranje vaše
- registracije klikom na poveznicu, u slučaju da zaboravite .

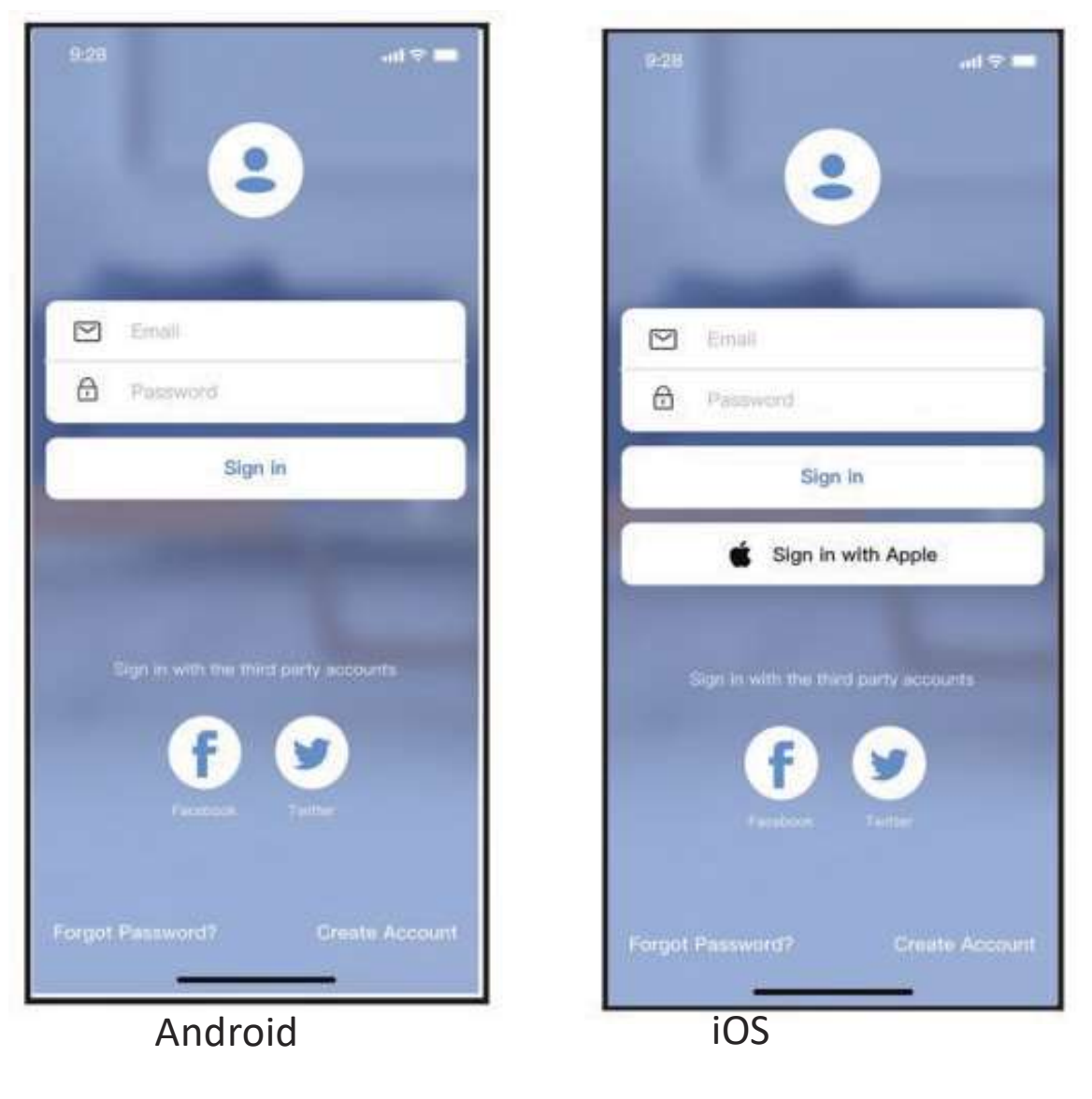

(1) Kliknite na "Create Account "

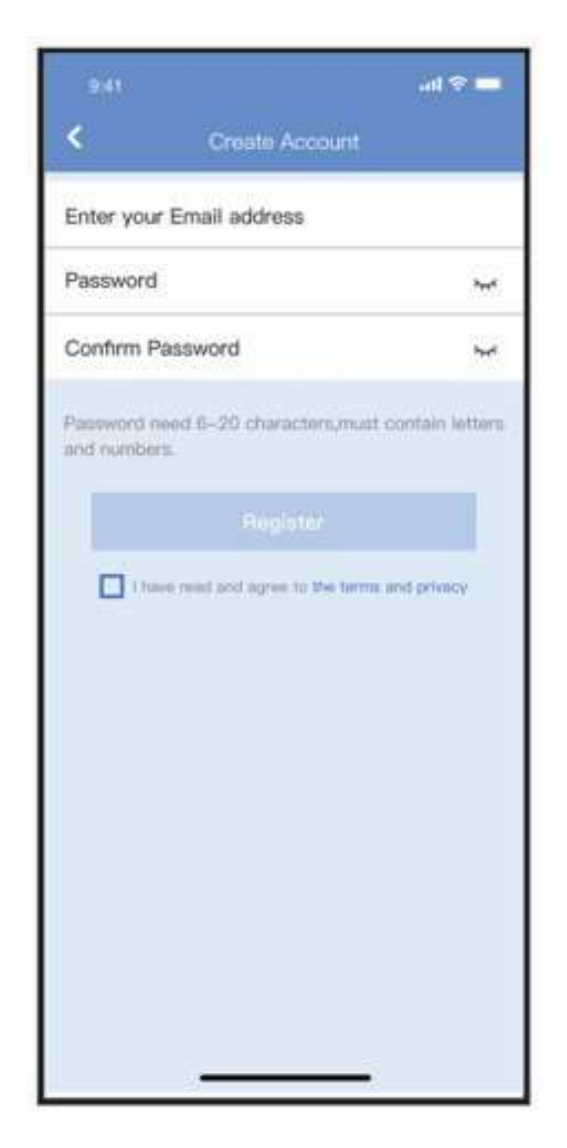

Unesite svoju e-mail adresu i zaporku te kliknite " Register "

# **6 KONFIGURIRANJE MREŽE**

#### Mjere opreza

- Potrebno je odspojiti se i ukloniti bilo koje druge okolne mreže i provjeriti je li se Android ili iOS uređaj samo spojio na bežičnu<br>mrežu koju želite konfigurirati.
- Osigurajte da bežična funkcija Android ili iOS uređaja dobro<br>radi i može se ponovo automatski spojiti na bežičnu mrežu.

### Podsjetnik:

Korisnik mora završiti sve korake konfiguriranja unutar 8 minuta od uključivanja klima uređaja jer ćete ga morati ponovo uključiti.

### ■ Uporaba Android ili iOS uređaja za konfiguriranje mreže

- Provjerite je li vaš mobilni uređaj već spojen na Wi-Fi<br>mrežu koju želite koristiti. Također, morate ukloniti druge<br>nevažne Wi-Fi mreže kako ne bi ometale proces konfiguriranja.
- · Isključite napajanje klima uređaja.
- Uključite napajanje klima uređaja i kontinuirano pritišćite tipku "LED DISPLAY" ili "DO NOT DISTURB" sedam puta unutar 10 sekundi.
- Kada se na klima uređaju prikaže "AP", to znači da je Wi-Fi modul klima uređaja ušao u "AP" režim rada.

### Napomena:

:

- Konfiguriranje mreže Bluetooth skeniranjem
- Konfiguriranje mreže odabirom vrste uređaja

### Konfiguriranje mreže Bluetooth skeniranjem

Napomena: provjerite je li uključena Bluetooth veza vašeg mobilnog uređaja.

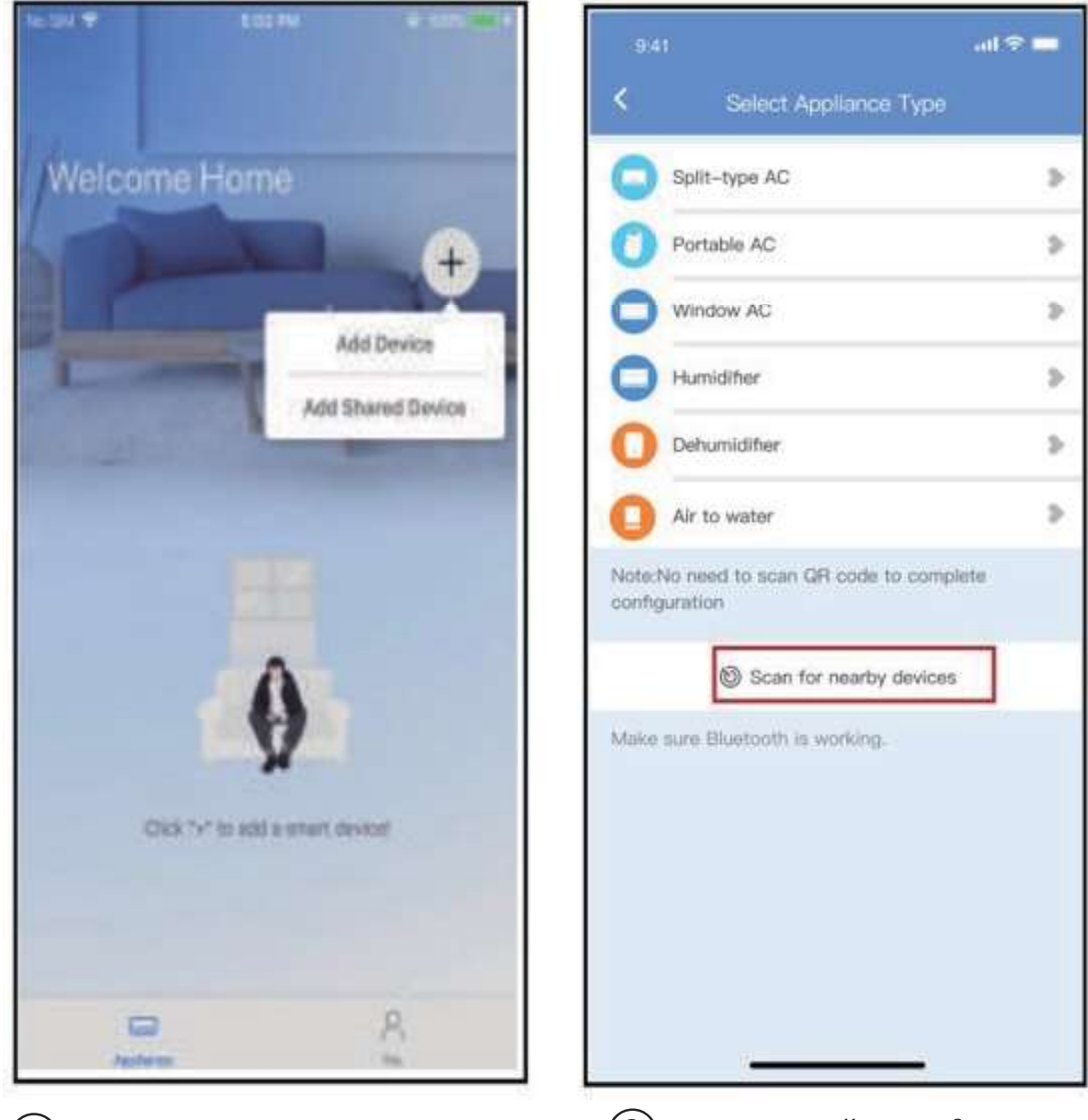

- 1) Pritisnite " + Add Device"
- (2) Pritisnite "Scan for nearby devices"

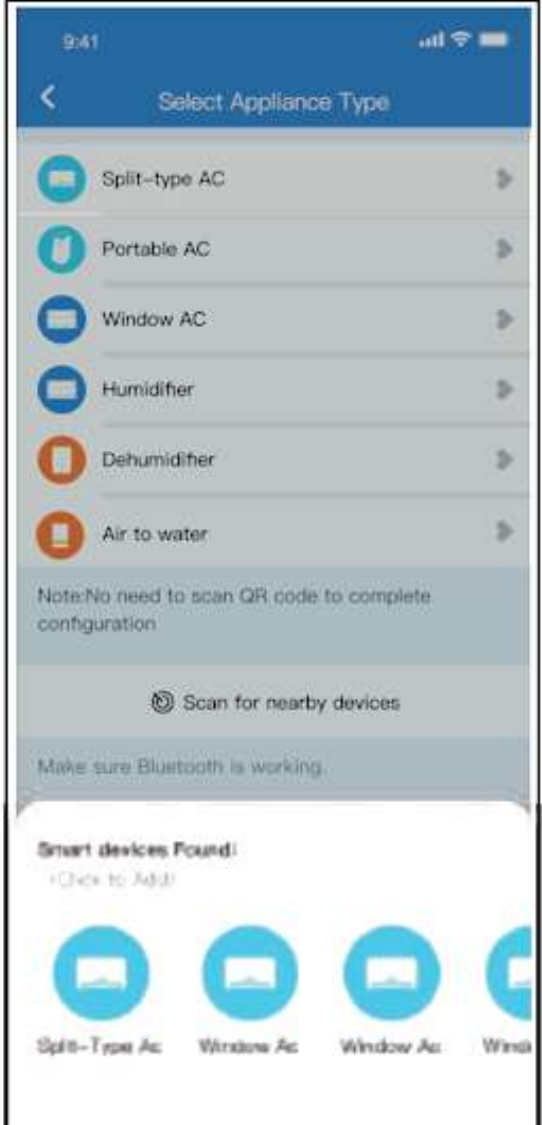

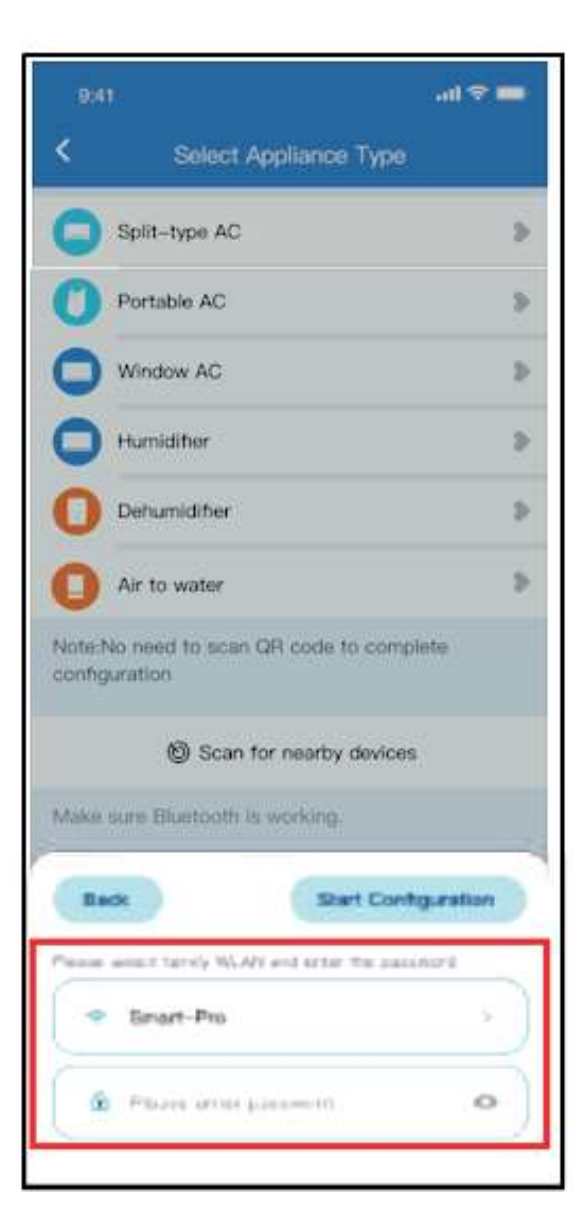

3 Pričekajte da se pronađu pametni uređaji i kliknite uređaj kako biste ga dodali

4 Odaberite kućnu Wi-Fi mrežu i unesite zaporku

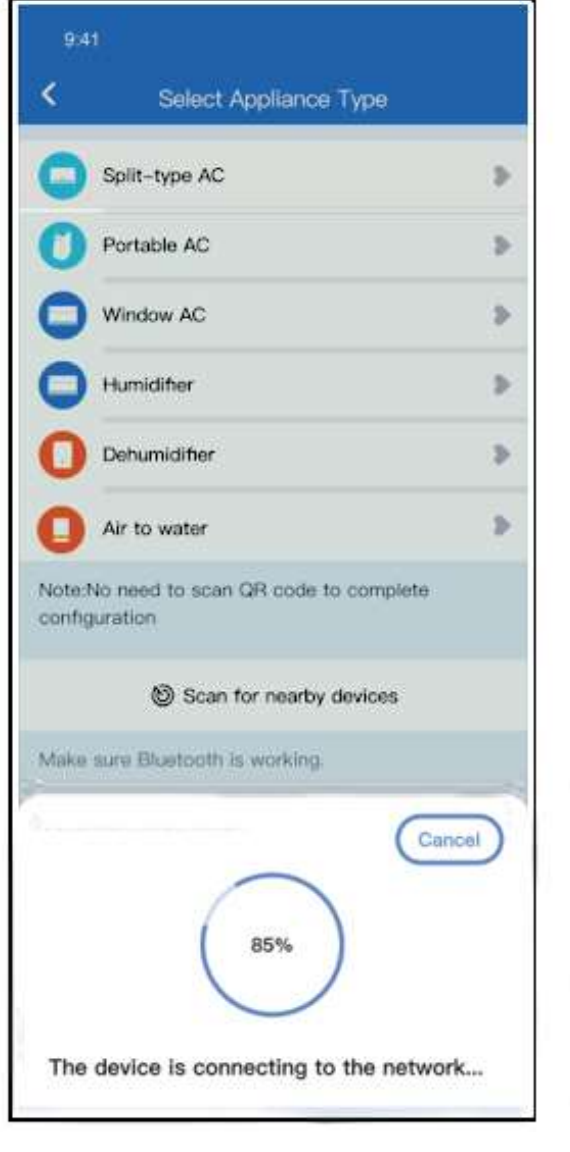

5 Pričekajte spajanje na mrežu.

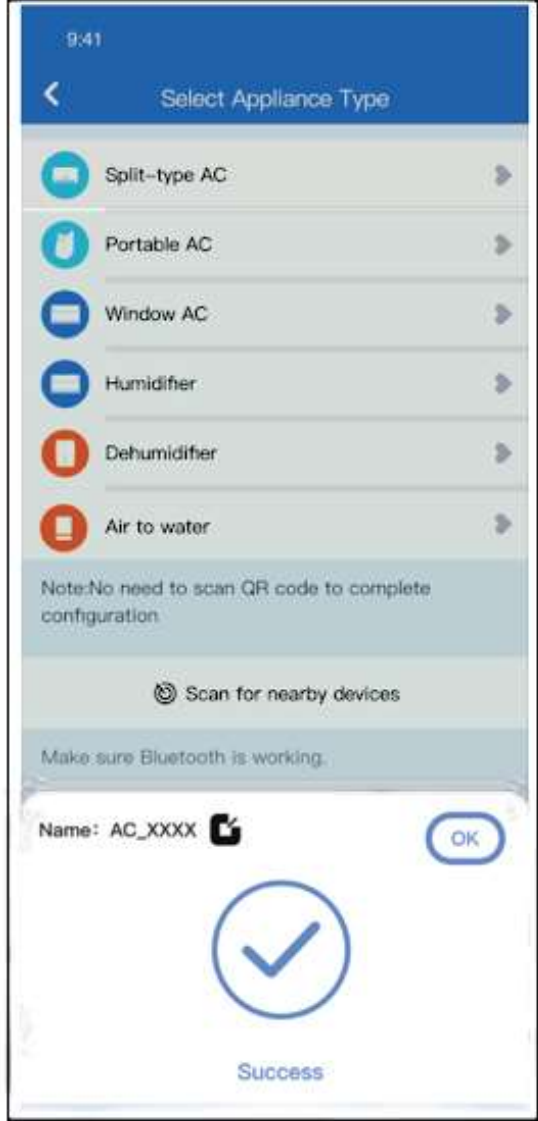

6 Nakon uspješnog konfiguriranja mreže možete promijeniti standardni naziv.

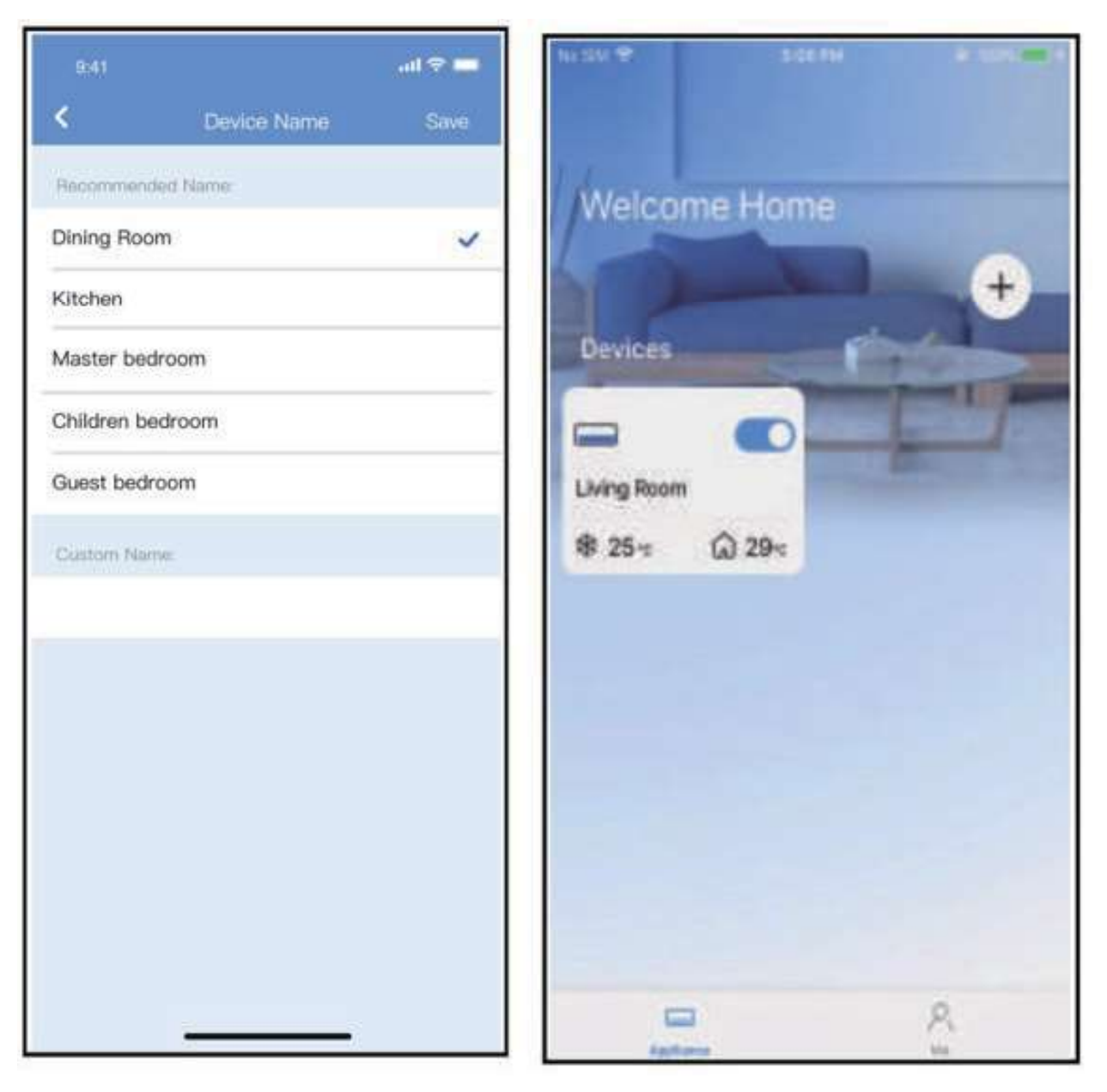

7 Možete odabrati postojeći naziv ili odabrati novi.

<sup>(8)</sup> Konfiguracija Bluetooth veze je<br>uspješna ako u popisu vidite<br>uređaj.

### $\bullet$

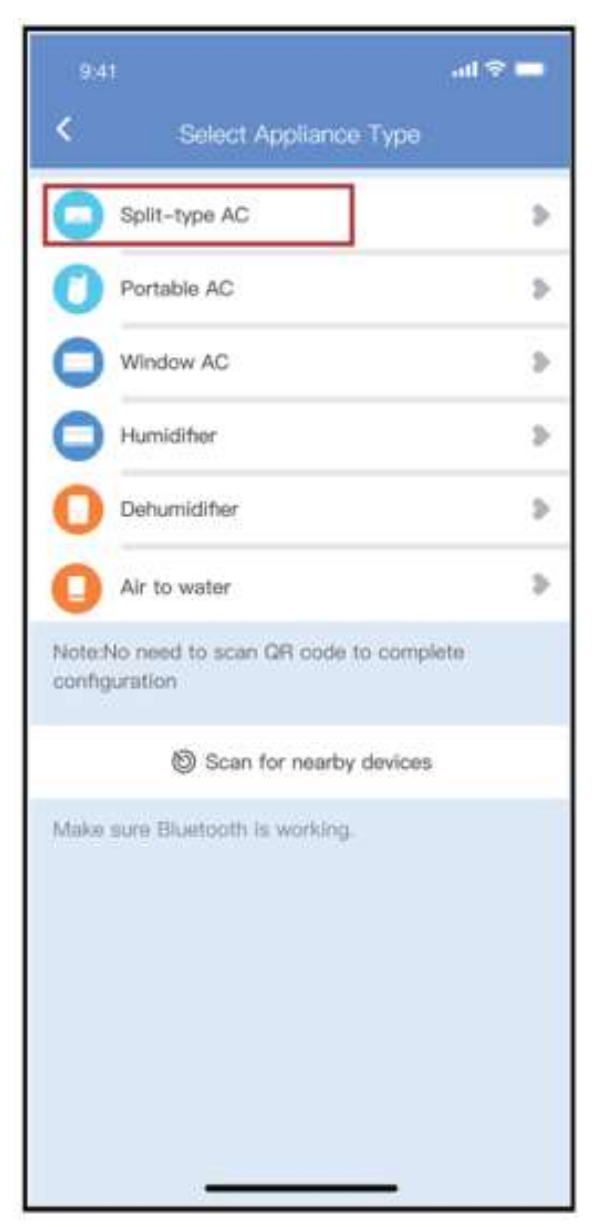

Ako je konfiguriranje Bluetooth mreže neuspješno, molimo, provedite postupak odabirom vrste uređaja.

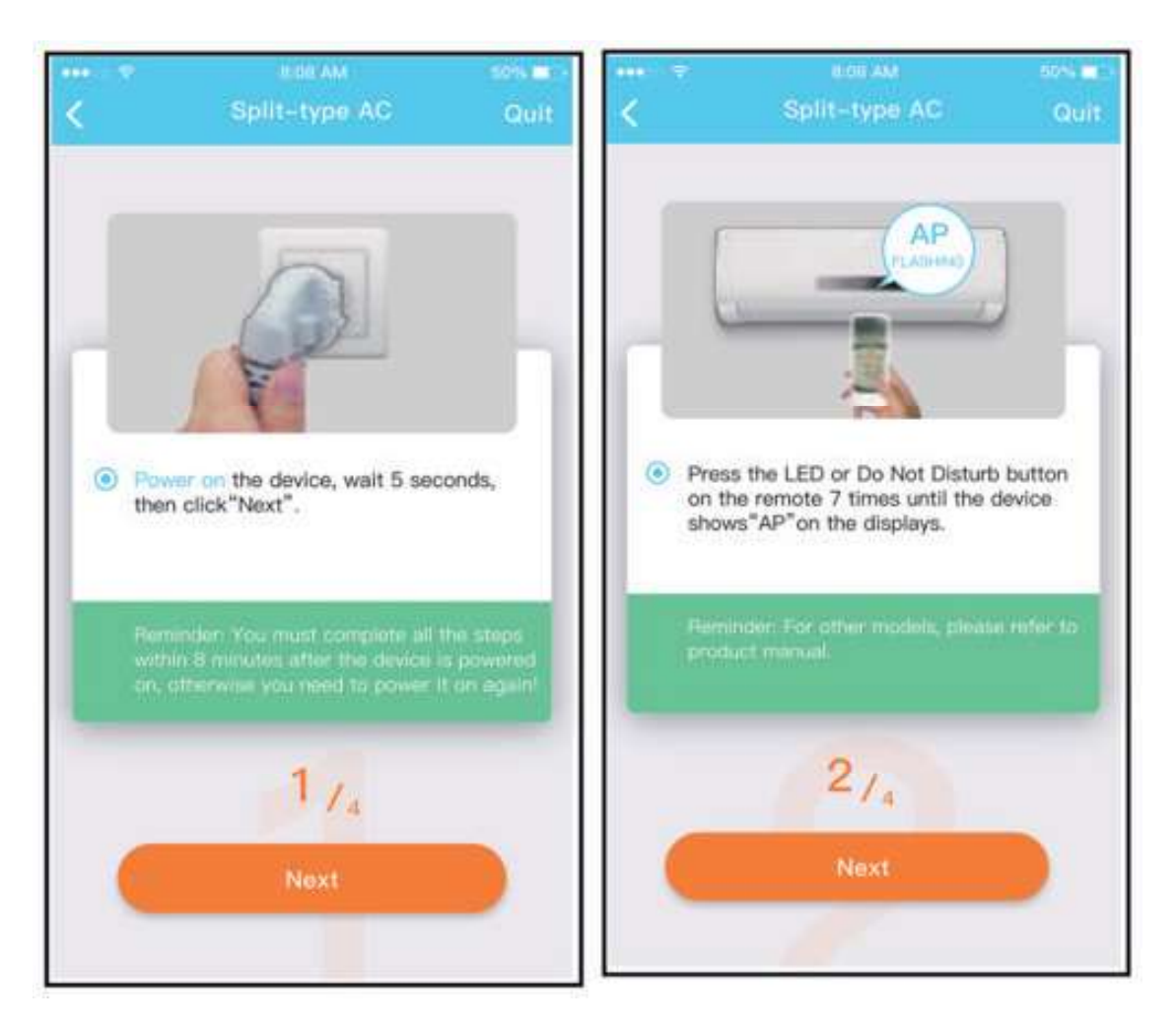

2 Molimo, slijedite gornje korake za ulazak u "AP" režim rada.

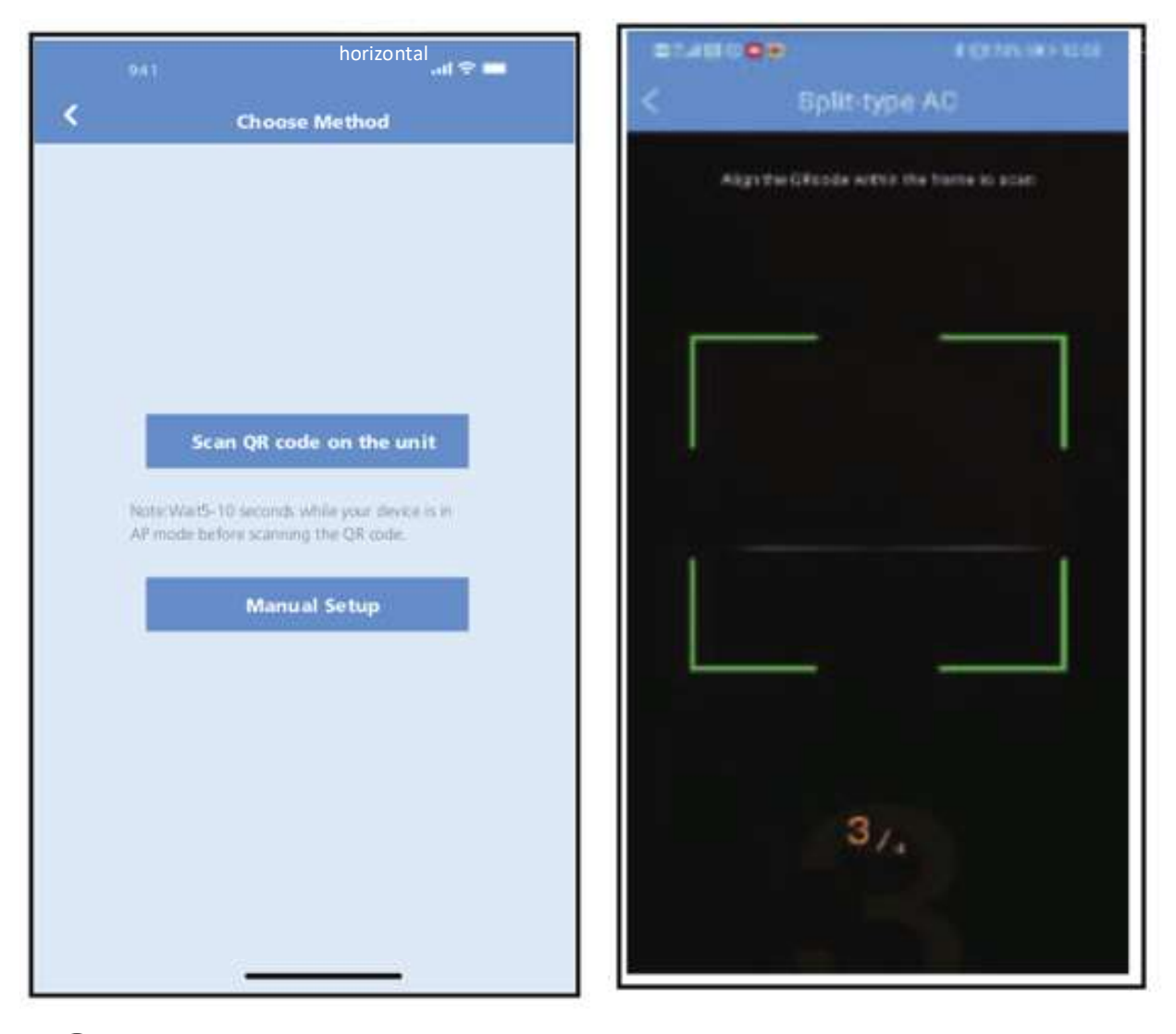

(3) Odaberite metodu (4) Odaberite metodu<br>
konfiguriranja mreže. "Scan the QR code".

NAPOMENA: Koraci 3 i 4 primjenjuju se samo za Android sustave. iOS sustav ne zahtijeva ova dva koraka.

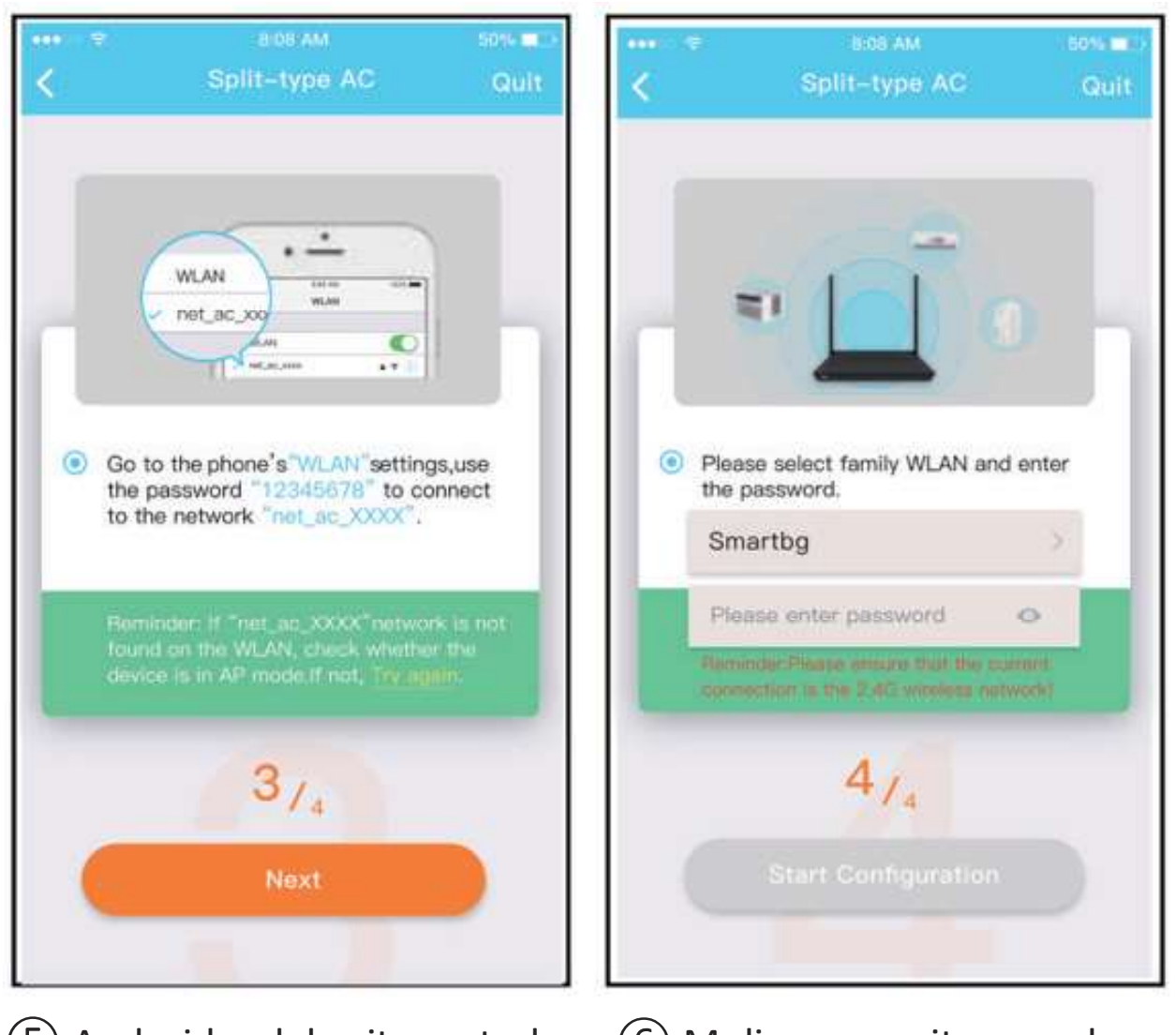

Android: odaberite metodu "Manual Setup". iOS: Spojite se na bežičnu .

Molimo, unesite zaporku.

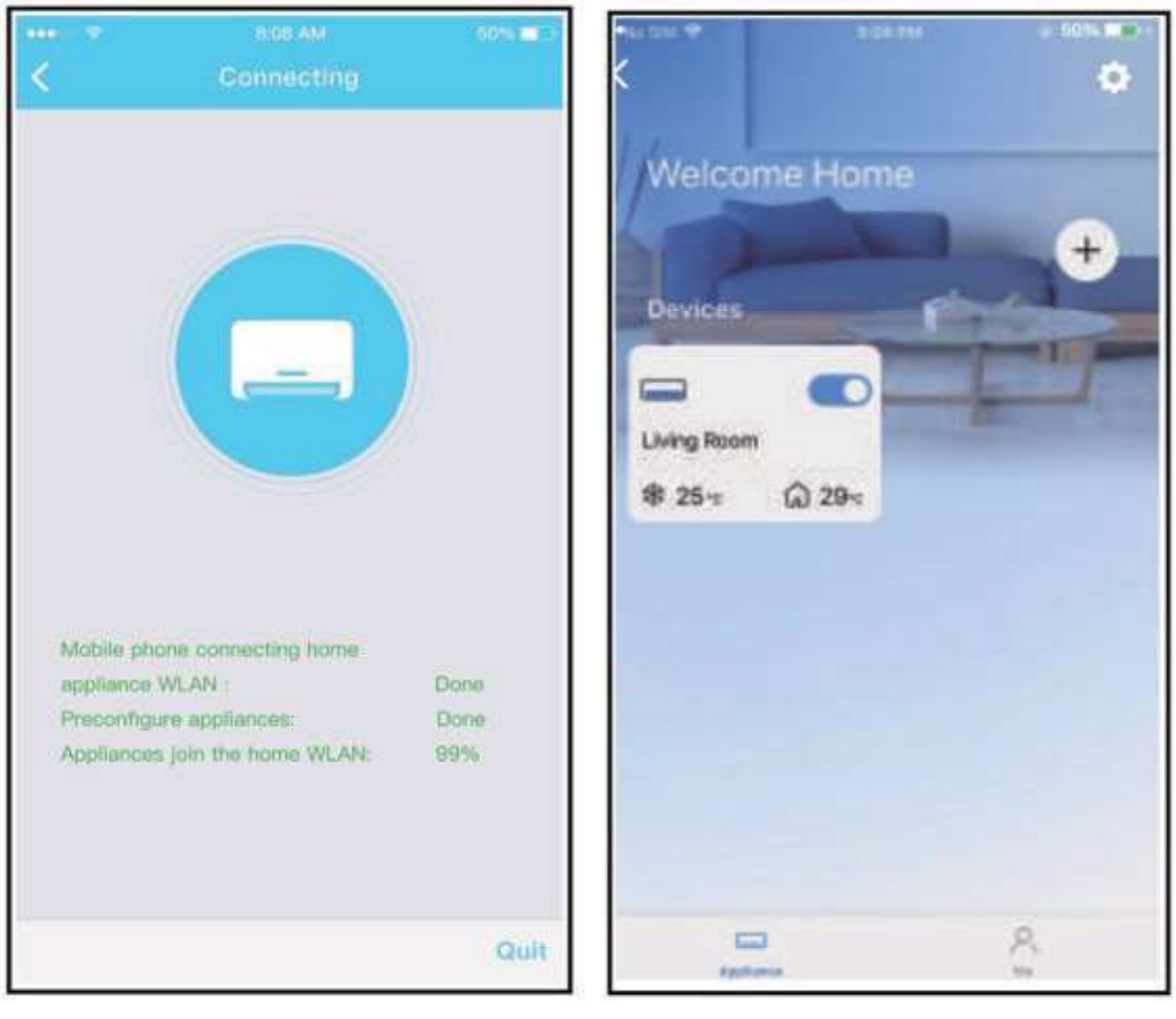

(7) Konfiguriranje mreže je kada u popisu vidite<br>uspješno završeno.<br>uređaj.

8 Konfiguracija je uspješna

#### NAPOMENA:

- Nakon završetka konfiguriranja mreže, aplikacija prikazuje poruku o uspješnom konfiguriranju.
- Zbog različitih statusa internetske veze, moguće je da uređaj još uvijek prikazuje status "offline". Ako se pojavi ova situacija, potrebno je osvježiti popis uređaja u aplikaciji i provjeriti je li se status uređaja promijenio u "online". Alternativno, korisnik može isključiti i ponovo uključiti klima uređaj. Nakon par minuta status uređaja će se promijeniti u "online".

# 7 KAKO KORISTITI APLIKACIJU

Molimo vas da prije uporabe aplikacije provjerite jesu li vaš mobilni uređaj i klima uređaj spojeni na Internet. Za kontrolu klima uređaja preko Interneta, molimo, pratite sljedeće korake:

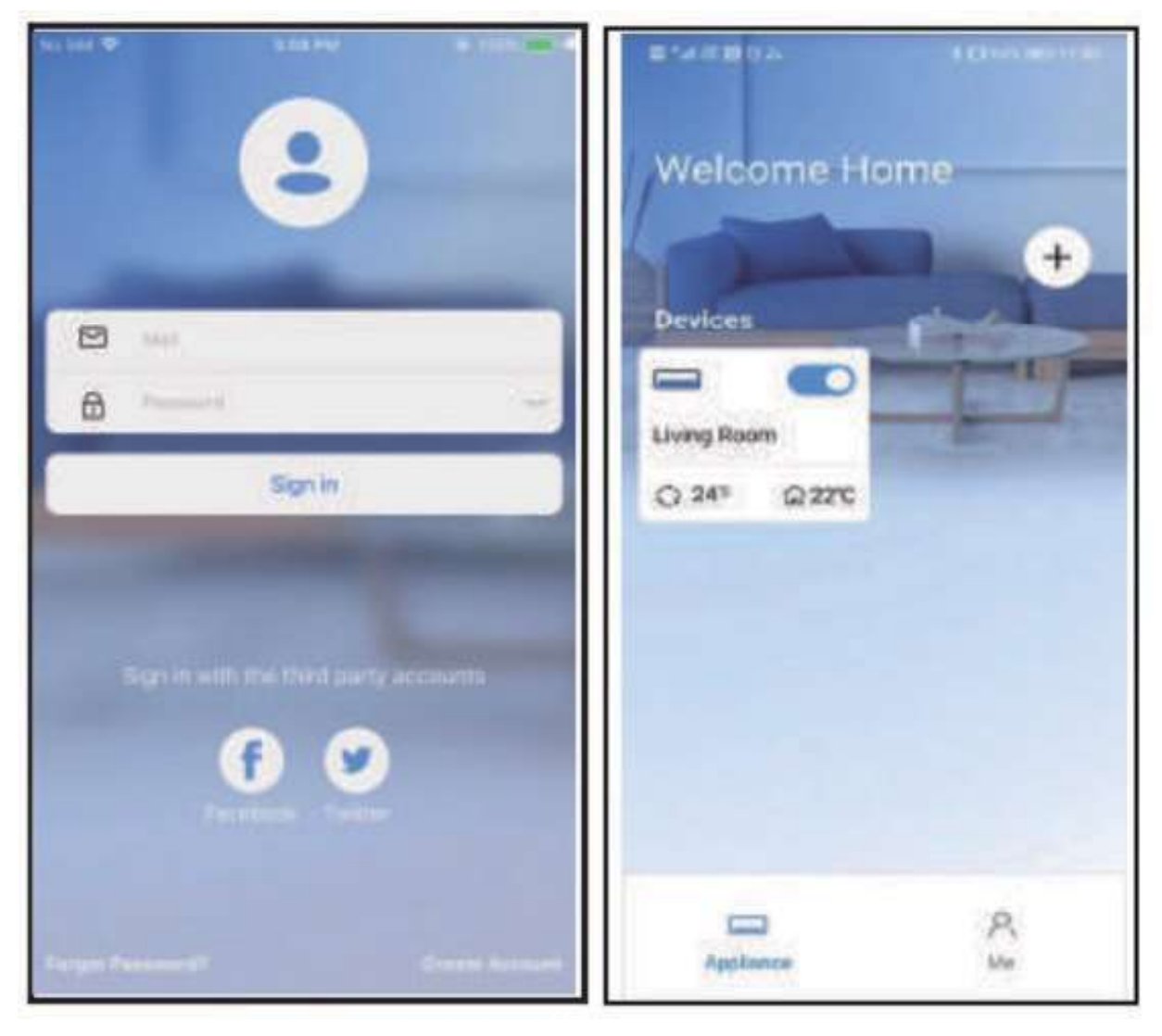

(1) Kliknite "Sign in".

(2) Odaberite klima uređaj.

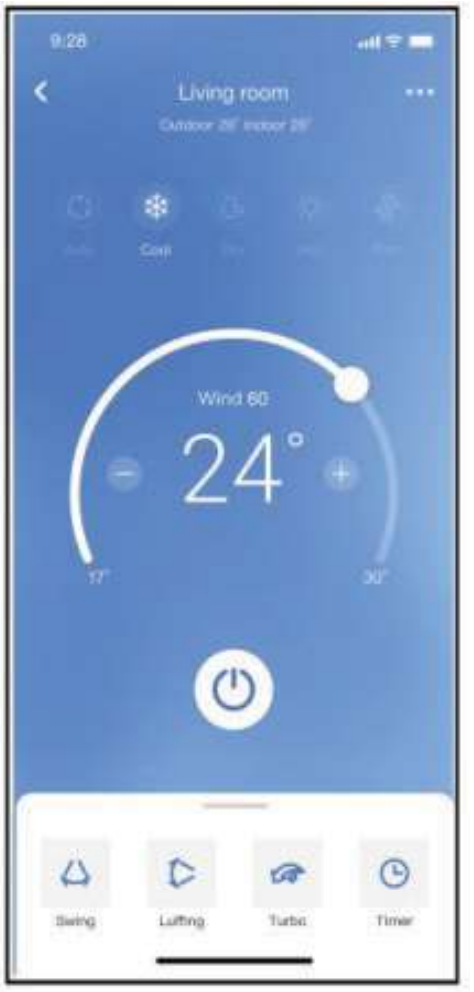

3 Sada korisnik može kontrolirati uključivanje / isključivanje klima uređaja, režim rada, temperaturu, brzinu puhala i tako dalje.

#### NAPOMENA:

Nisu sve funkcije aplikacije dostupne na klima uređaju. Na primjer, za funkcije ECO, Turbo i Swing molimo vas da pogledate korisnički priručnik klima uređaja kako biste dobili više informacija.

## 8 SPECIJALNE FUNKCIJE

#### **Raspored**

Korisnik može postaviti tjedni raspored uključivanja i isključivanja klima uređaja u određeno vrijeme. Korisnik<br>također može odabrati ponavljanje tjednog rasporeda<br>rada klima uređaja.

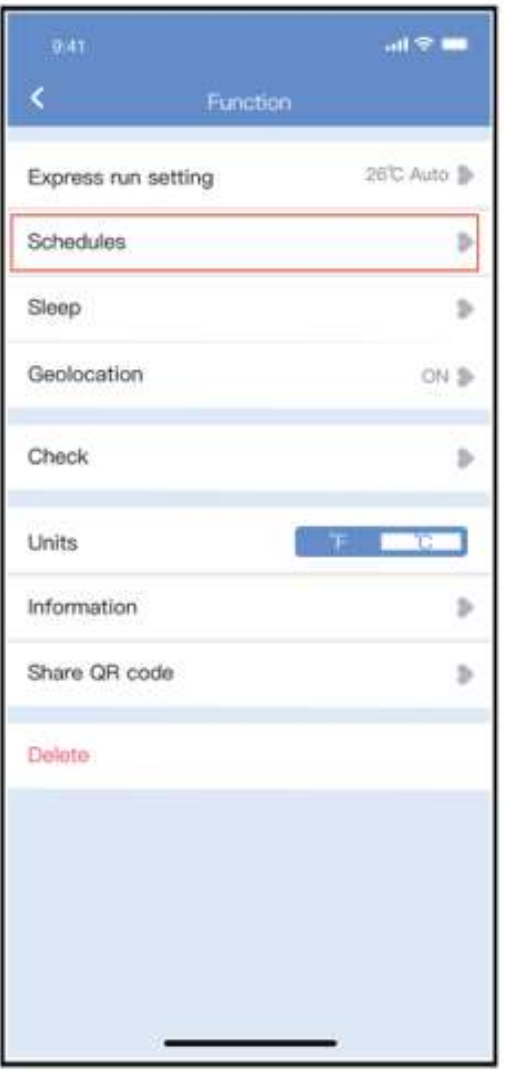

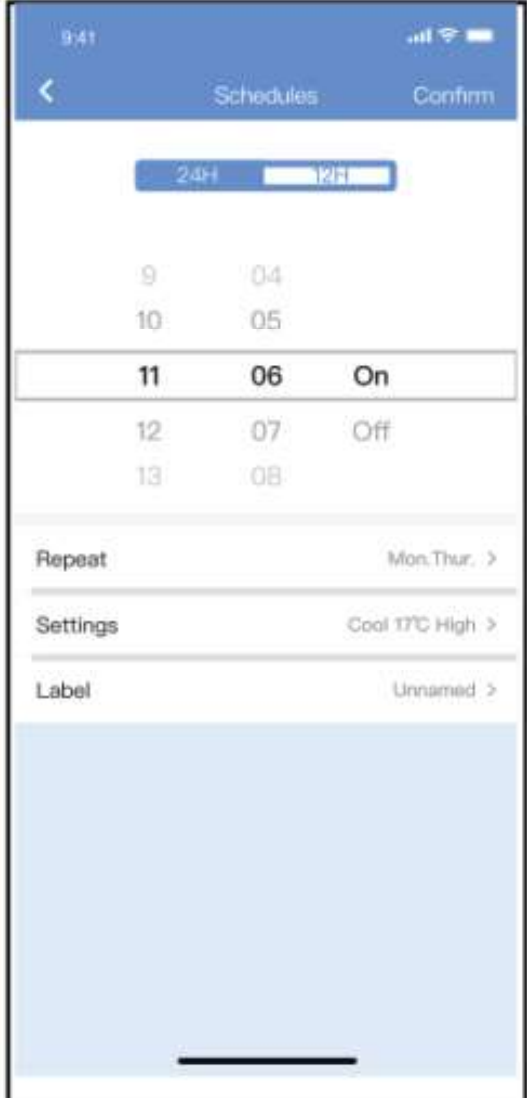

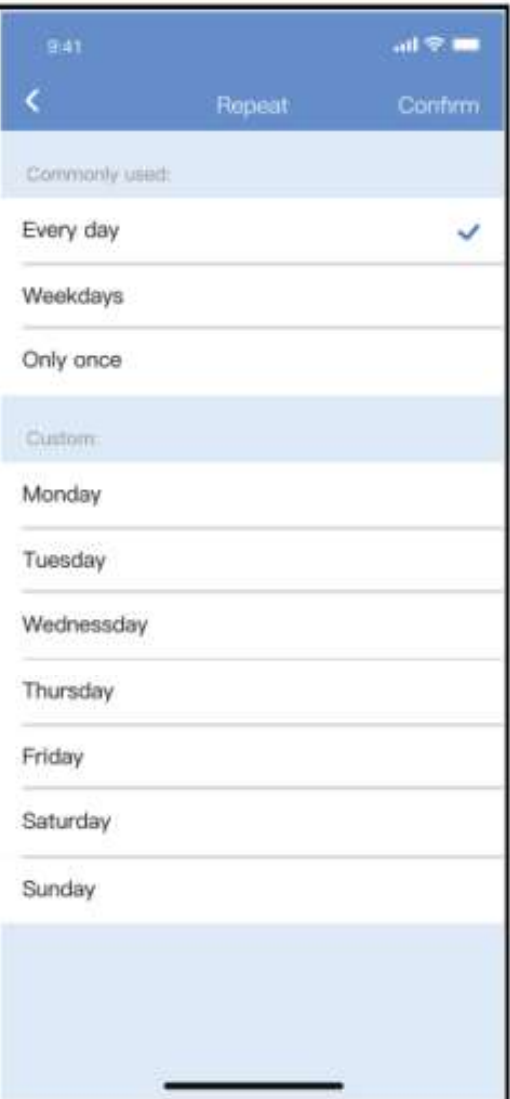

### Spavanje (Sleep)

Korisnik može prilagoditi vlastito udobno spavanje postavljanjem ciljane temperature.

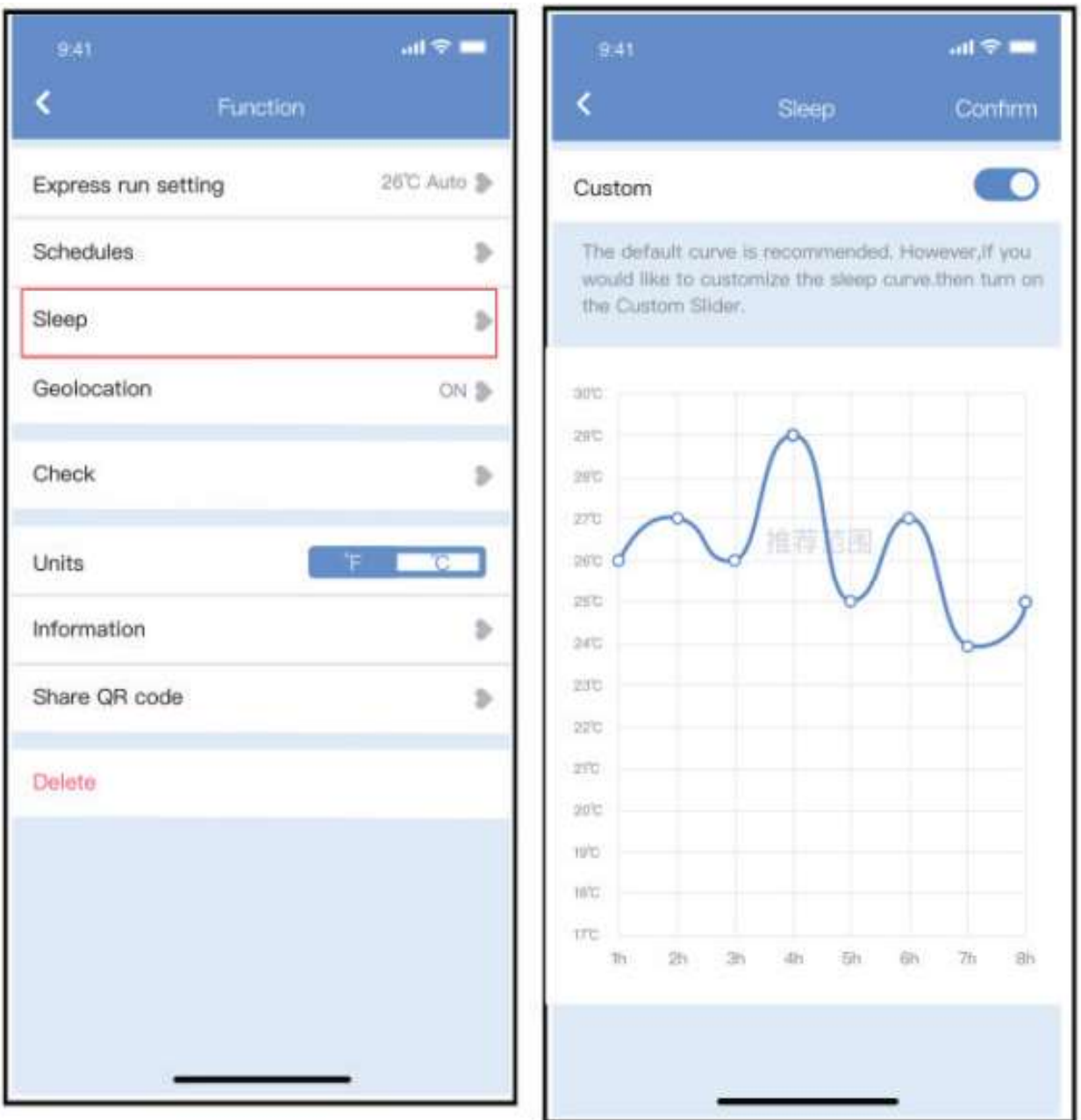

### **Provjera (Check)**

Korisnik može jednostavno provjeriti status rada klima uređaja koristeći ovu funkciju. Nakon završetka postupka mogu se prikazati normalne stavke, neuobičajene pojave i detaljne informacije.

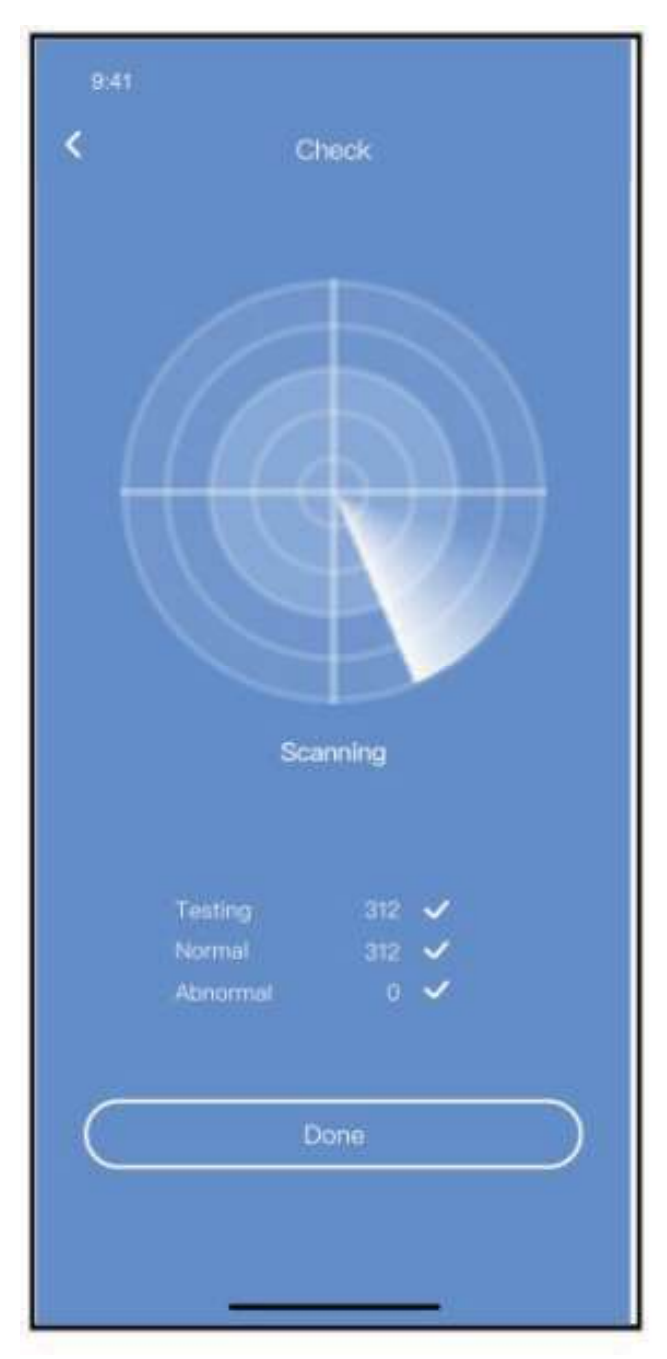

#### Dijeljenje uređaja

Klima uređaj može kontrolirati više korisnika u isto vrijeme uporabom funkcije Share Device.

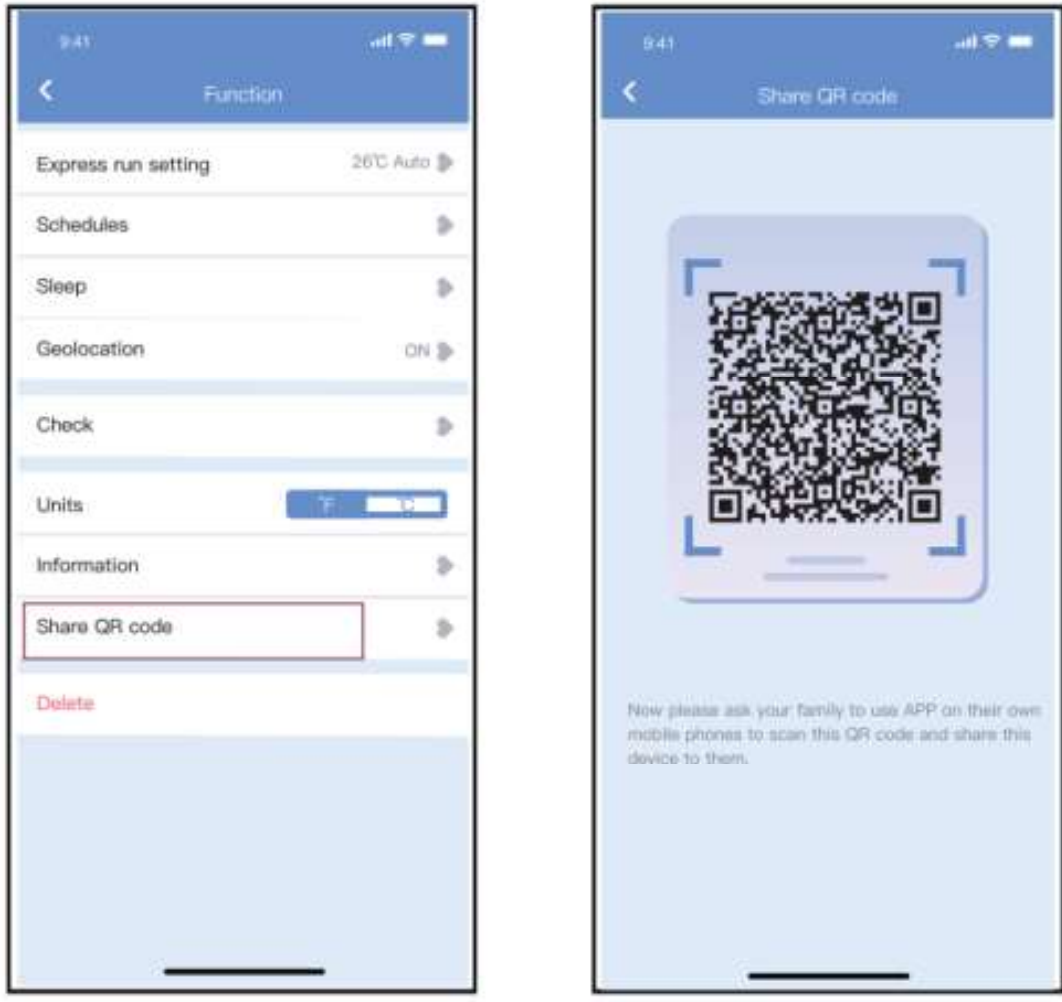

1) Kliknite "Shared QR code" 2 Prikaz QR koda.

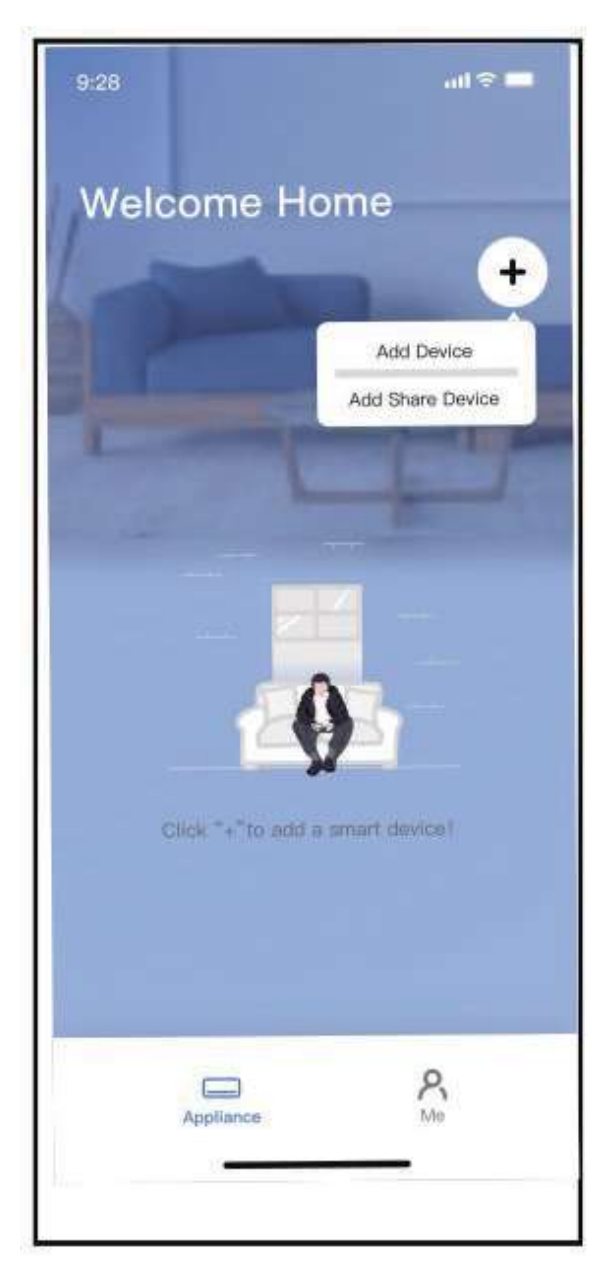

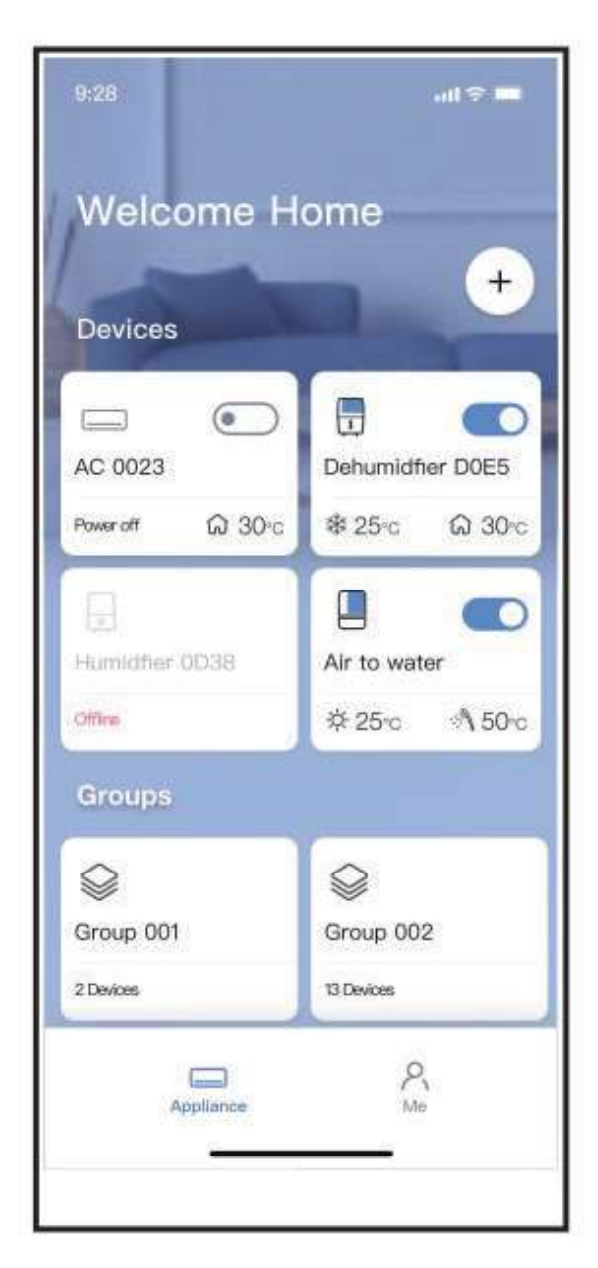

- Drugi korisnici moraju se prvo prijaviti u "Nethome Plus" aplikaciju te na svom mobilnom uređaju kliknuti opciju "Add Share Device ",<br>nakon čega će se od njih<br>zatražiti da skeniraju QR kod.
- Sada korisnici mogu .

#### MJERE OPREZA:

Za modele US-OSK105, EU-OSK105: FCC ID:2AS2HMZNA21 IC:24951-MZNA21

Ovaj uređaj je sukladan s 15. dijelom Pravila FCC-a i uključuje od licence izuzet(e) primopredajnik(e) / prijemnik(e) koji je(su) sukladan(i) s licenčno izuzetim RSS-om(ovima) odjela Innovation, Science and Economic Development Canada.

:

- (1) Ovaj uređaj ne smije uzrokovati smetnje.
- (2) Ovaj uređaj mora prihvatiti bilo kakvu smetnju, uključujući<br>smetnju koja može uzrokovati neželjeni rad uređaja.<br>Uređaj koristite samo u skladu s danim uputama.

Promjene ili modifikacije ove jedinice, odobrila strana odgovorna za sukladnost, mogle bi korisniku ukinuti pravo uporabe opreme. Ovaj uređaj sukladan je FCC ograničenjima emisije radio valova za nekontrolirane okoline. Kako bi se izbjegla mogućnost prelaska FCC graničnih vrijednosti izlaganja radio valovima, tijekom normalne uporabe udaljenost osoba do antene ne smije biti manja od<br>20 cm (8 inča).

NOTE: Ova oprema je testirana i utvrđeno je da je u skladu s ograničenjima za digitalne uređaje klase B, u skladu s Dijelom 15 FCC Pravila. Ova ograničenja osmišljena su za pružanje razumne zaštite od štetnih smetnji u kućnoj instalaciji. Ova oprema stvara, koristi i može zračiti radiofrekvencijsku energiju i, ako nije instalirana i korištena u skladu s uputama, može uzrokovati štetne smetnje radijskim komunikacijama. Međutim, ne postoji jamstvo da se smetnje neće pojaviti u određenoj instalaciji. Ako ova oprema uzrokuje štetne smetnje radijskom ili televizijskom prijemu, što se može utvrditi isključivanjem i uključivanjem opreme, korisnika se potiče da pokuša ispraviti smetnje jednom ili više od sljedećih mjera:

-- Preusmjeriti ili premjestiti prijemnu antenu.

-- Povećati razmak između opreme i prijemnika.

-- Spojiti opremu s utičnicom u drugom električnom krugu od kruga na koji je spojen prijemnik.

-- Posavjetovati se s distributerom ili iskusnim radio/TV<br>tehničarom.

Kompanija ne odgovara za kvarove i probleme uzrokovane Internetom, bežičnim modemom i pametnim uređajima. Za dodatnu pomoć, molimo, kontaktirajte izvornog pružatelja usluga.

CS374-APP(OSK105-OEM)